## Template Admin<br>
May 2 CareVentic<br>
May 2 CareVentice Template Admin

Copyright © 2023, Tabula Rasa HealthCare, Inc., All Rights Reserved. These materials are confidential and proprietary information of Tabula Rasa<br>HealthCare, Inc. and may not be reproduced in whole or in part without the wr

### Agenda

Logging in as the Template User

Modifying Current Templates

Creating Folders & Moving Templates

Creating New Templates

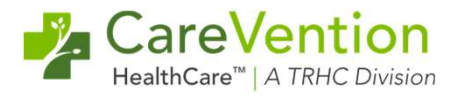

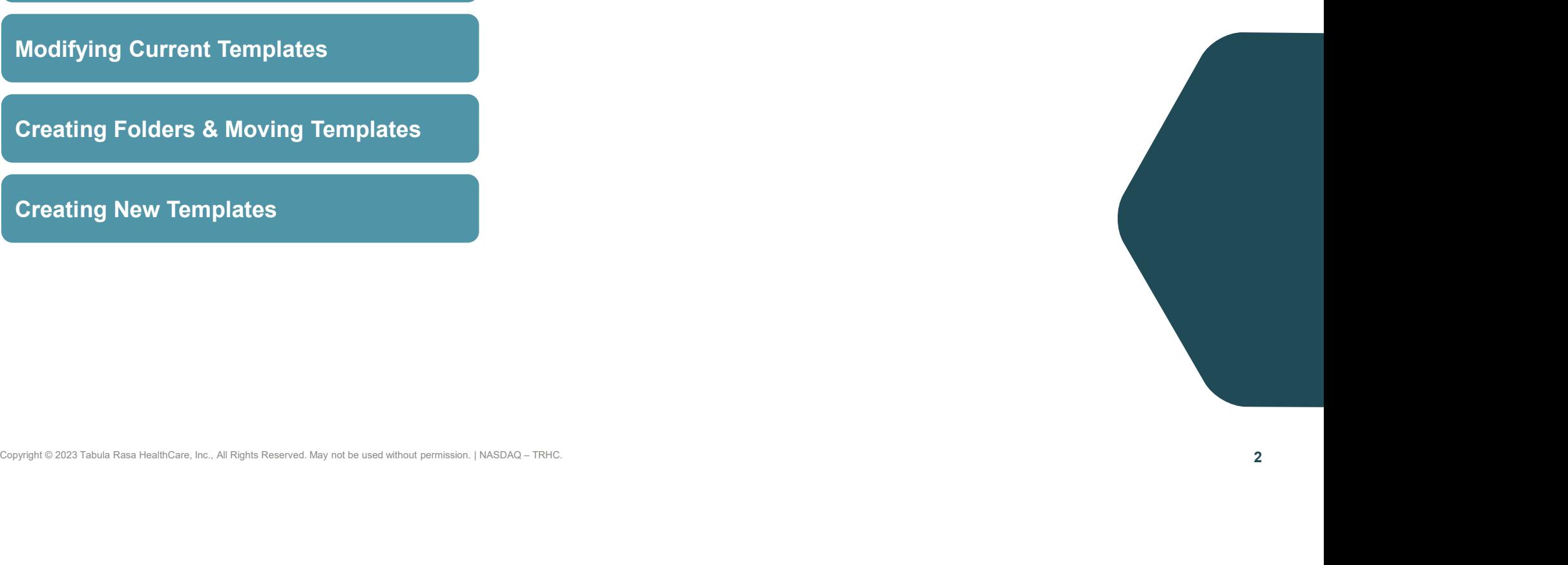

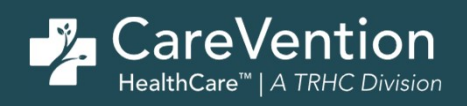

## Contains Care Tabula Rasa Health<br>Care, Inc., All Rights Reserved. May not be used with permission. Without permission. Without permission. With<br>All Rights Reserved. Without permission. Without permission. In the UServed. W Logging in as the Template User

### Logging in as the Template User

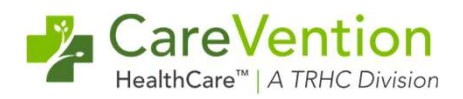

### 1) Find the correct username

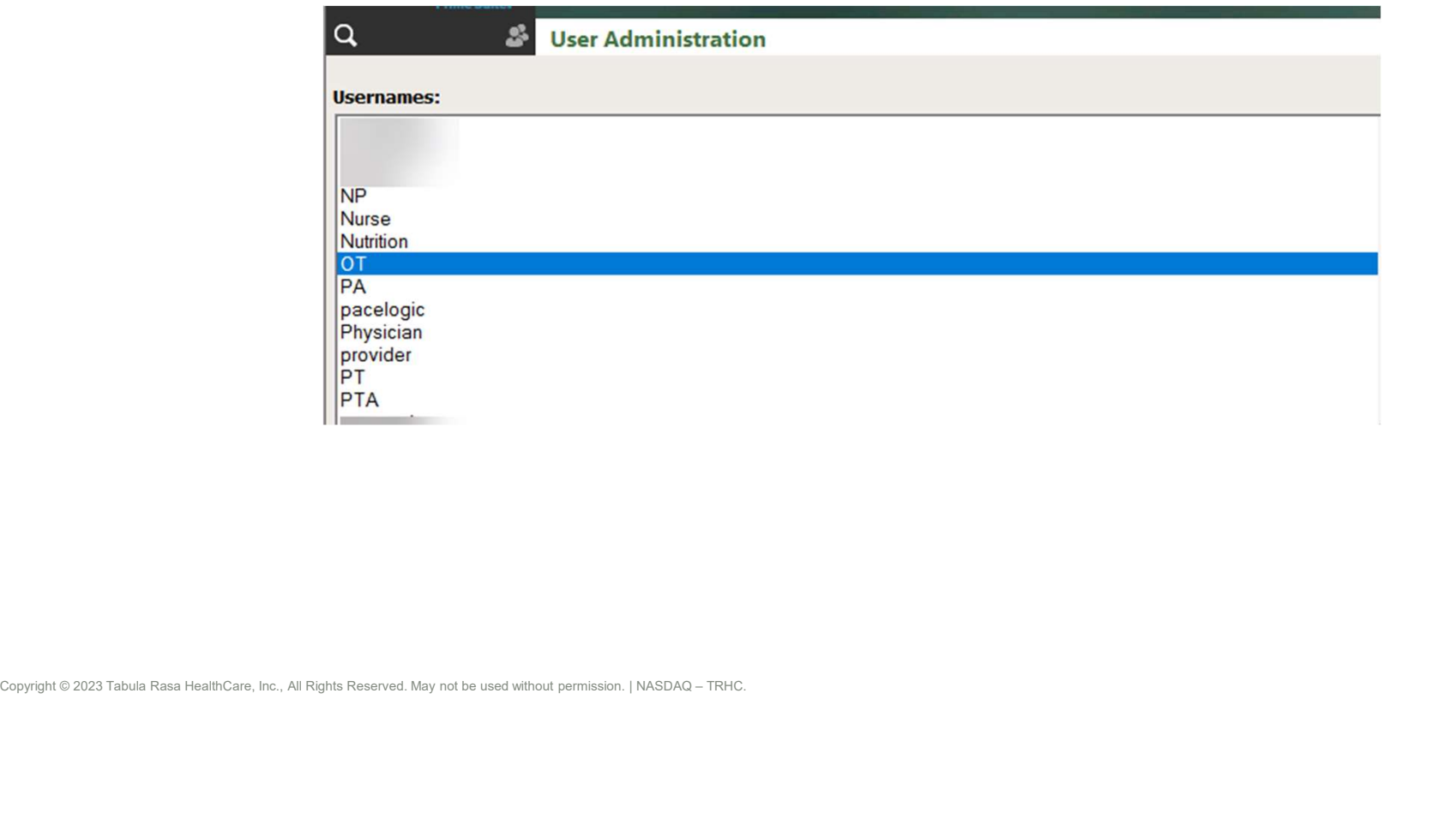

### Logging in as the Template User

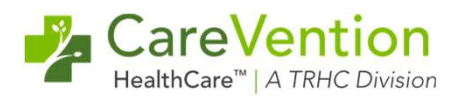

- 2) Log out of your username
- 3) Type in the template username and password

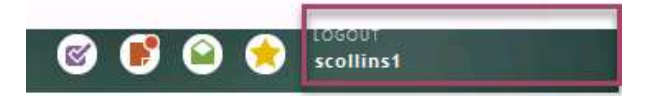

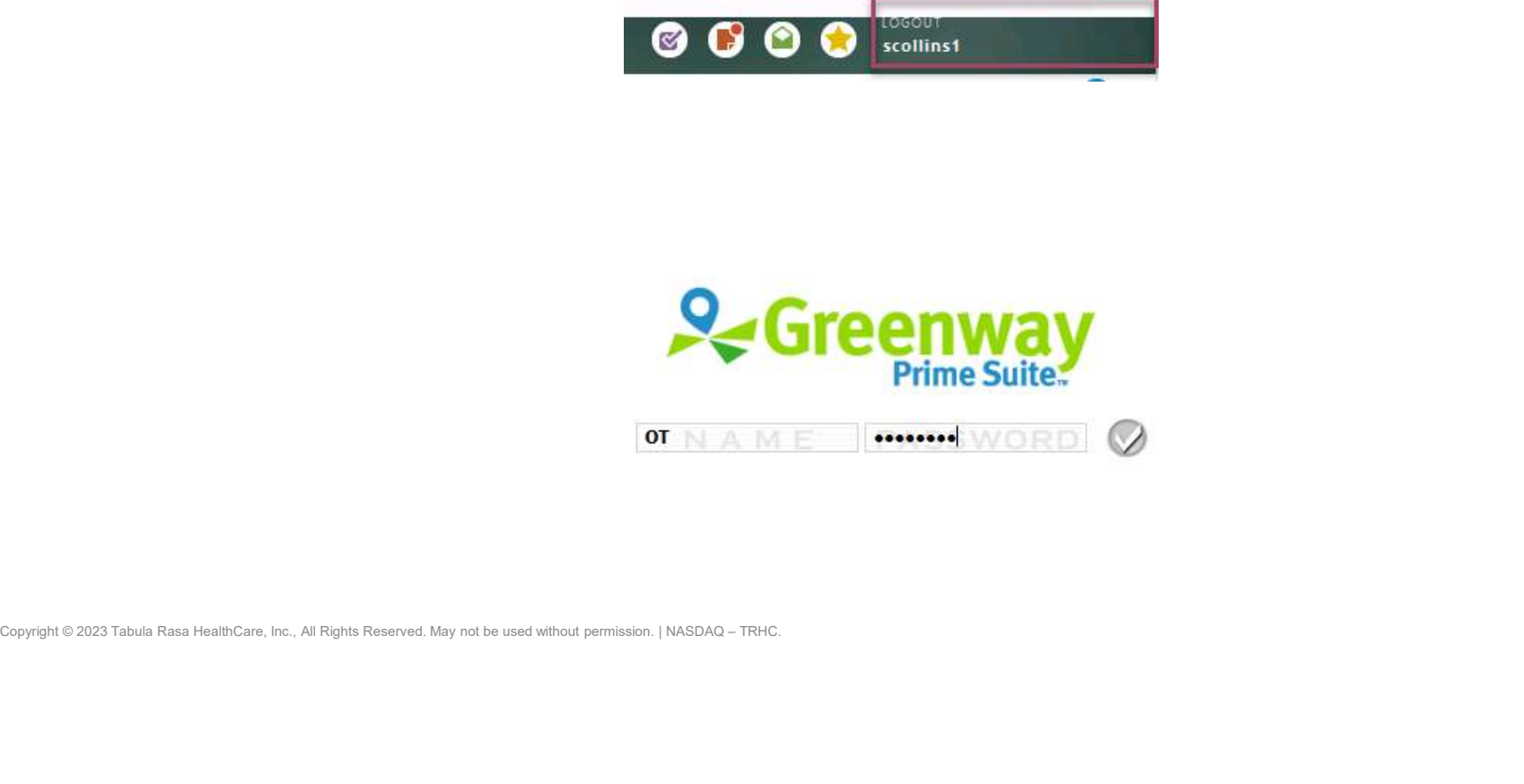

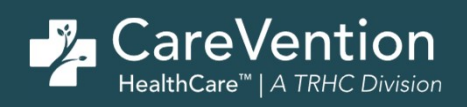

## Copyright © 2023 Tabula Rasa HealthCare, Inc., All Rights Reserved. May not be used without permission. | NASDAQ – TRHC. Modifying Current Templates

### Modifying Current Templates

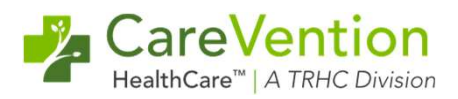

- 1) Log into the correct template username
- 2) Chart > Template Admin
- 3) Select the template you want to modify and click "Edit Template"

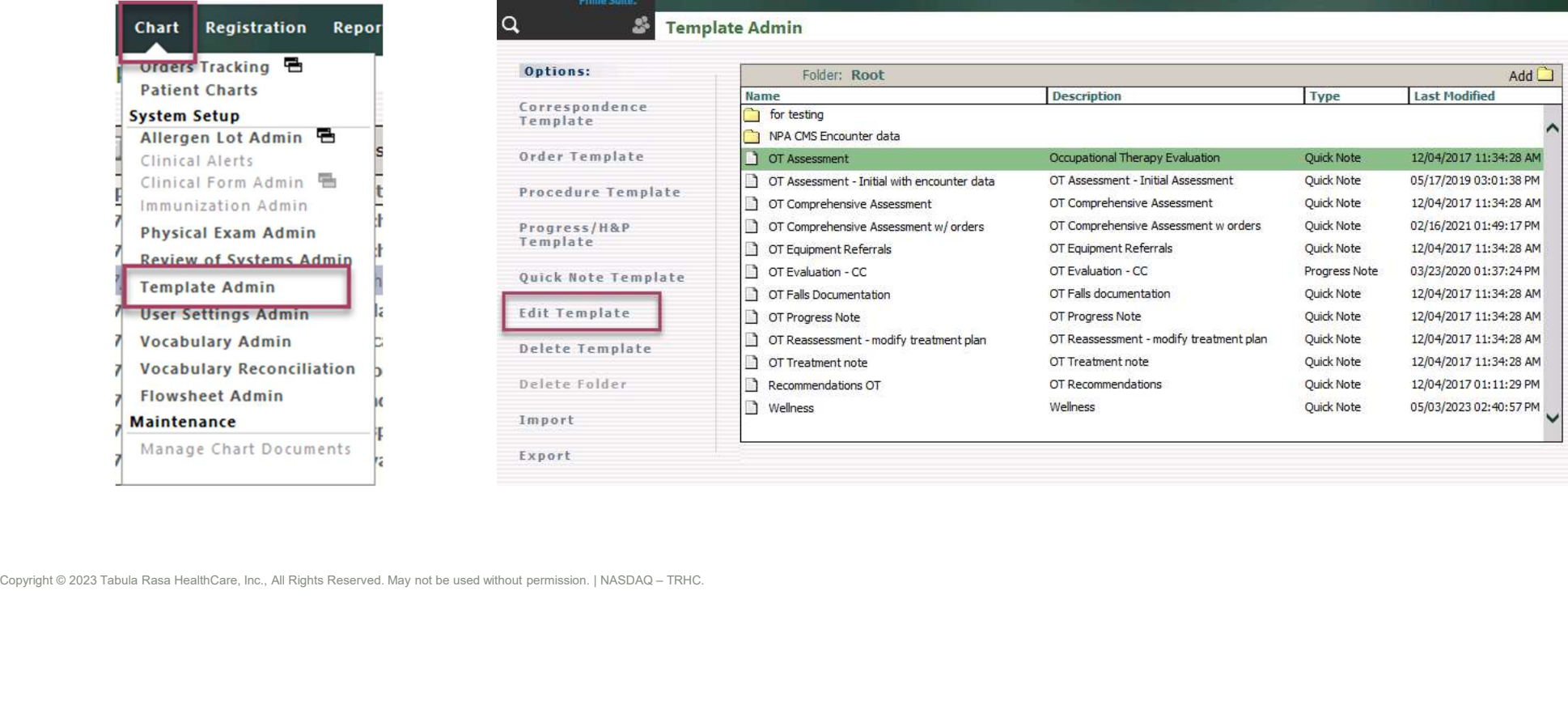

## Modifying Current Templates Modifying Current Templates<br>4) Modify the template name if needed<br>5) Move along sections of the note making changes<br>6) "Save" to overwrite current template or "Save As" to create a copy with your ch<br>produce a copy with you

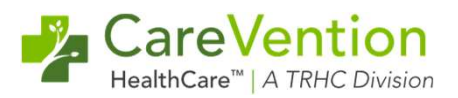

- 4) Modify the template name if needed
- 
- 

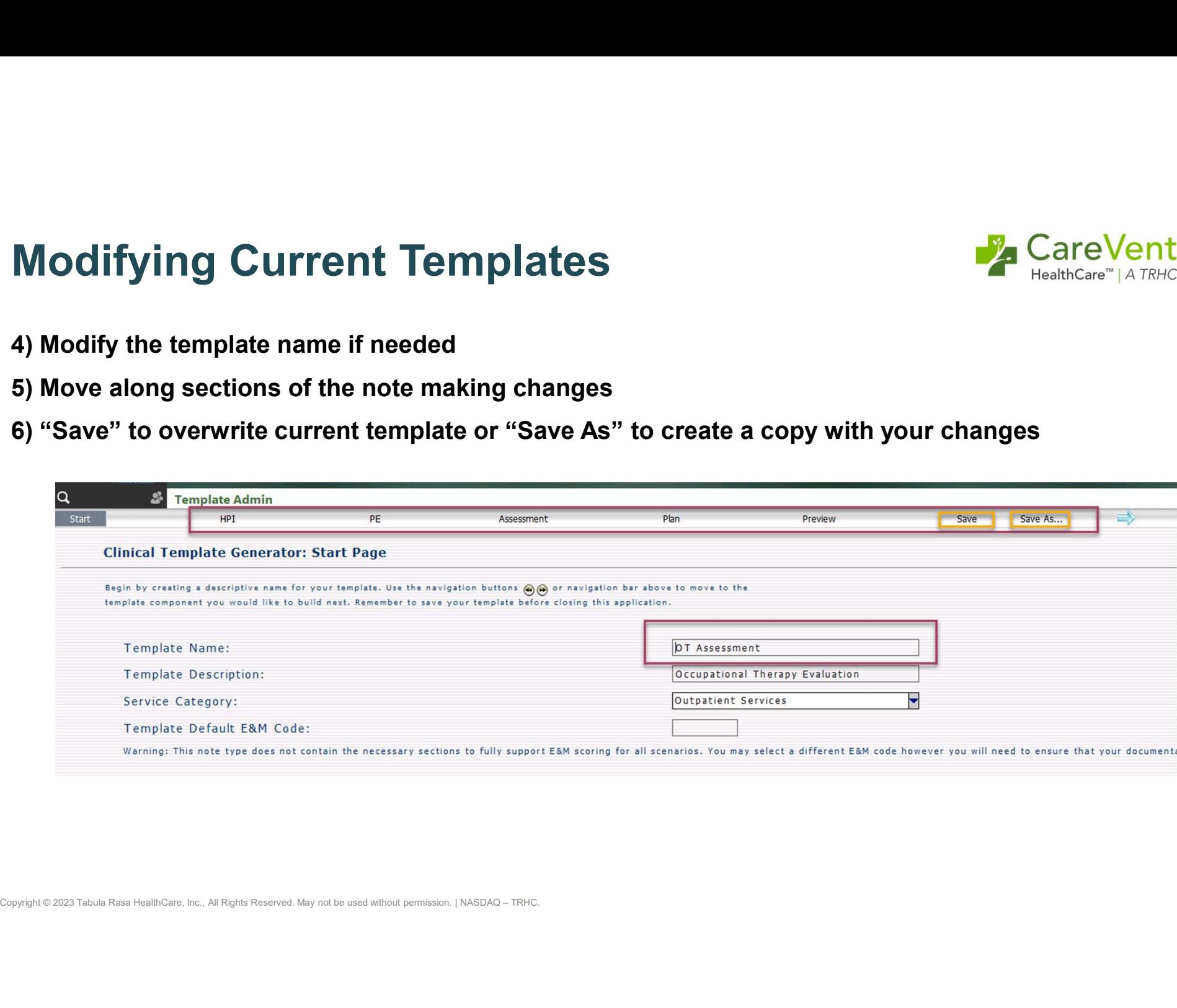

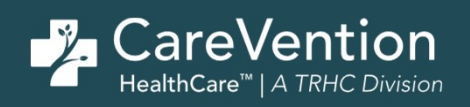

### Copyright © 2023 Tabula Rasa HealthCare, Inc., All Rights Reserved. May not be used without permission. | NASDAQ – TRHC. Creating Folders and Moving **Templates**

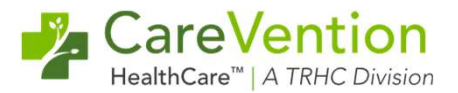

### Creating Folders

1) Log into the correct template username

2) Select "Add" and type in the name of the folder

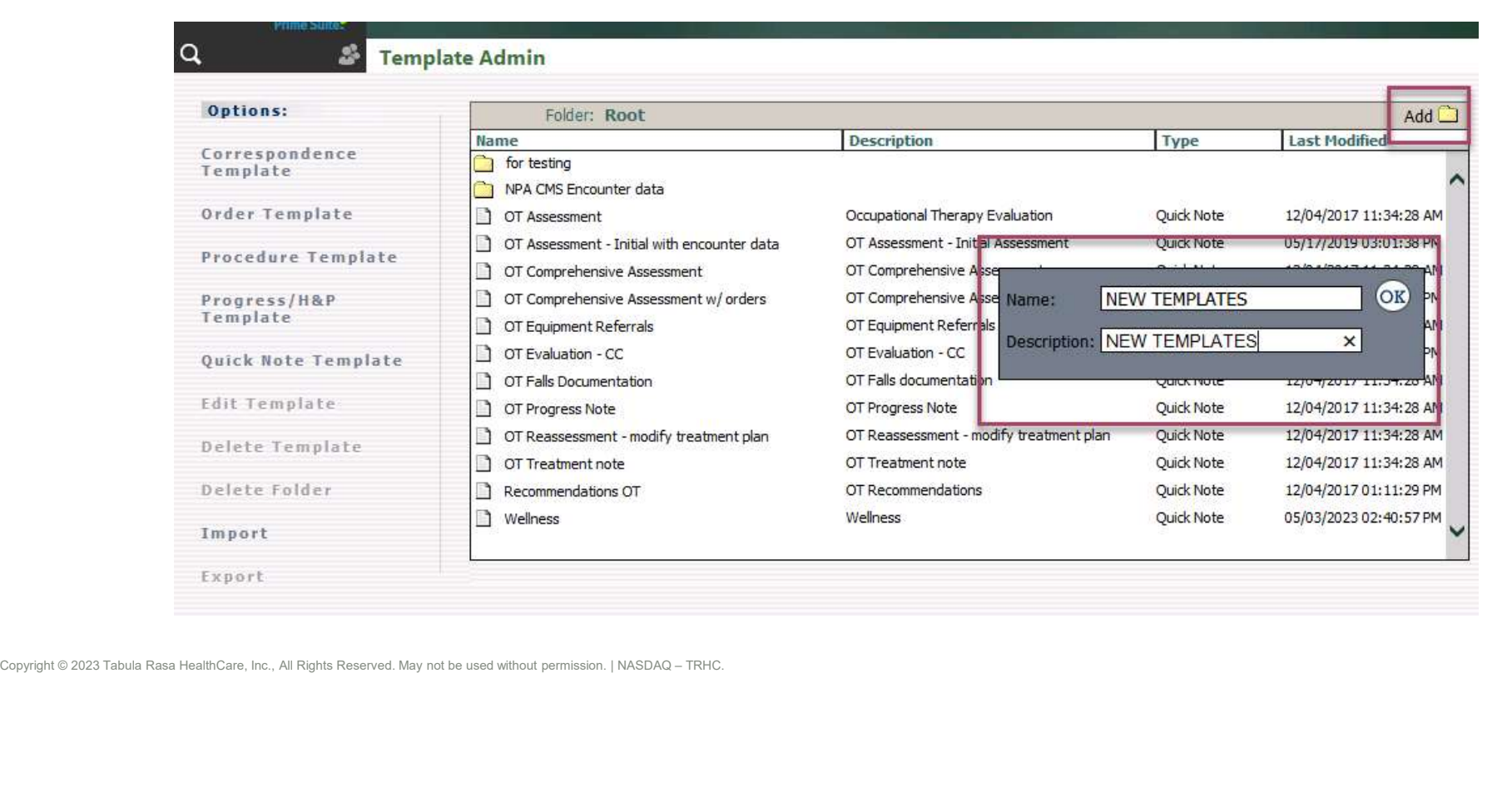

### Moving Template into a Folder

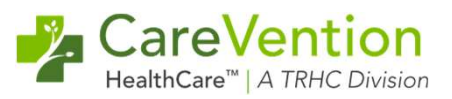

1) Right click on the template you want to move and select "Move Template"

2) Right click on the folder you wish to move it to and select "Place Template In This Folder"

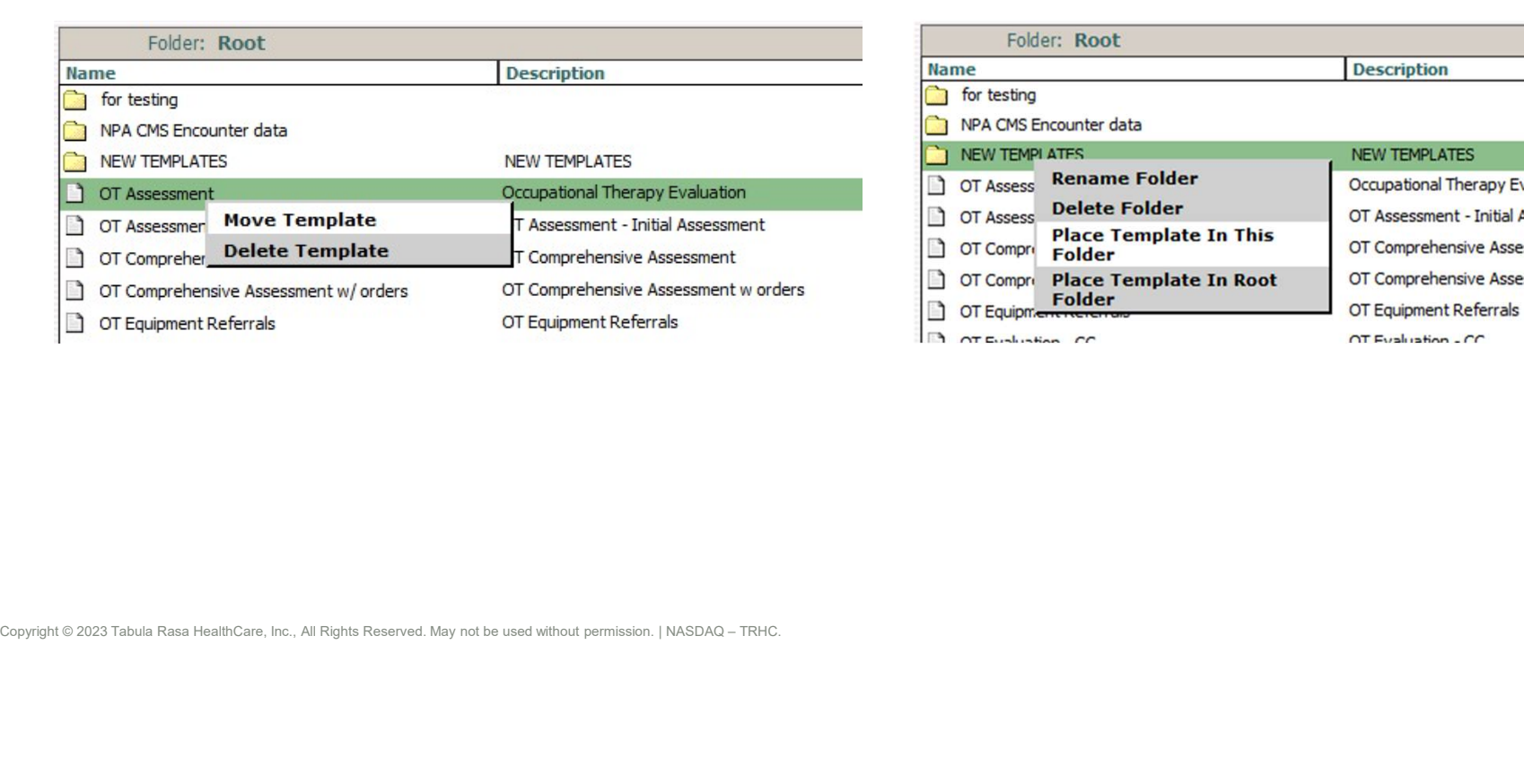

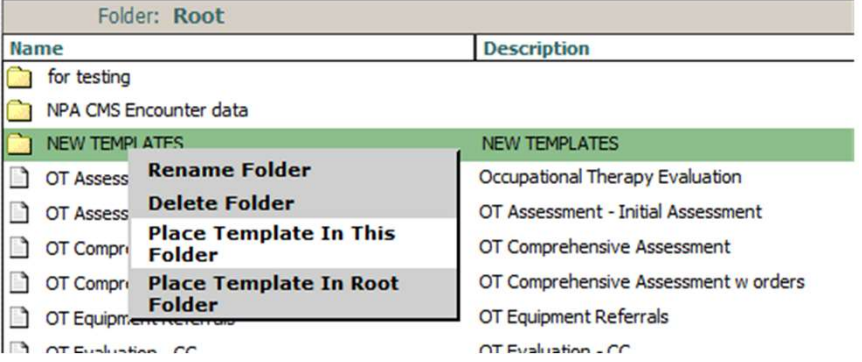

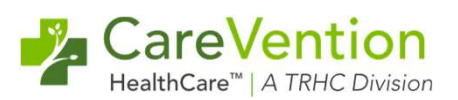

1) Select the template you wish to move and click "Export"

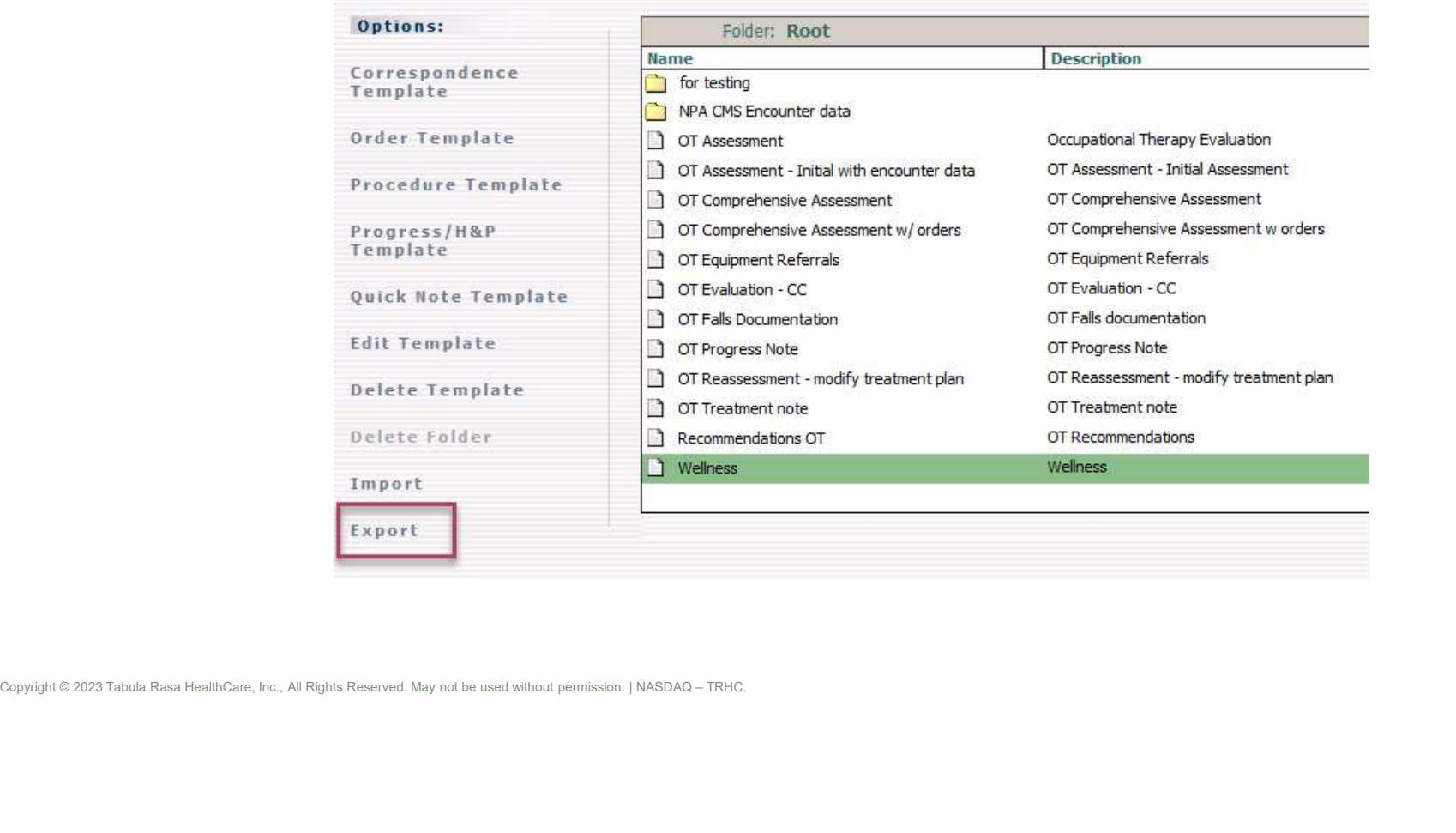

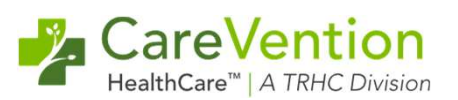

### 2) Select where on the cloud you want it to be stored and click "Save"

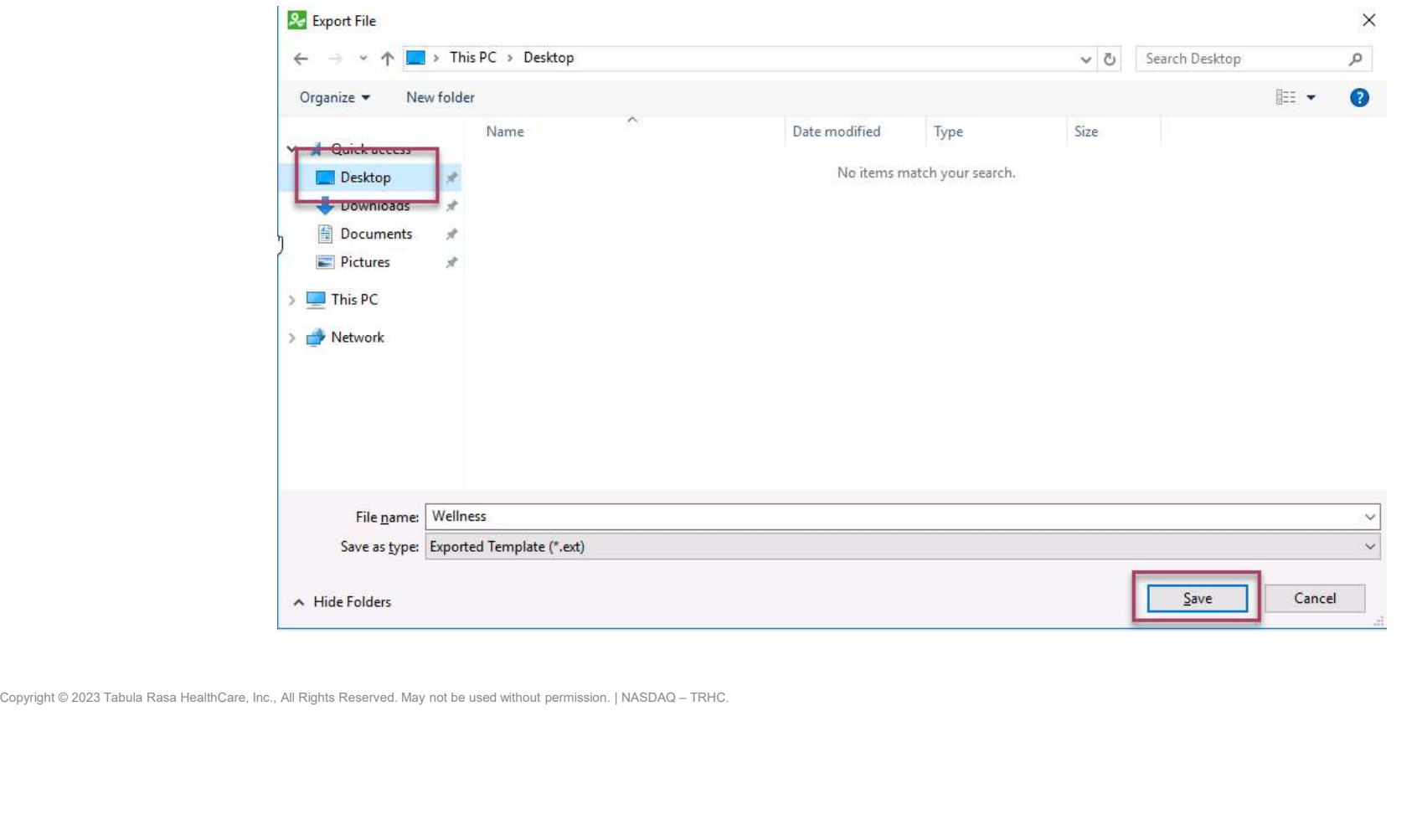

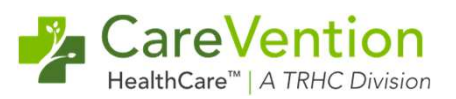

3) Logout and login as the template user you wish to import the template to

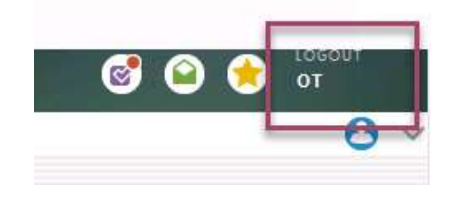

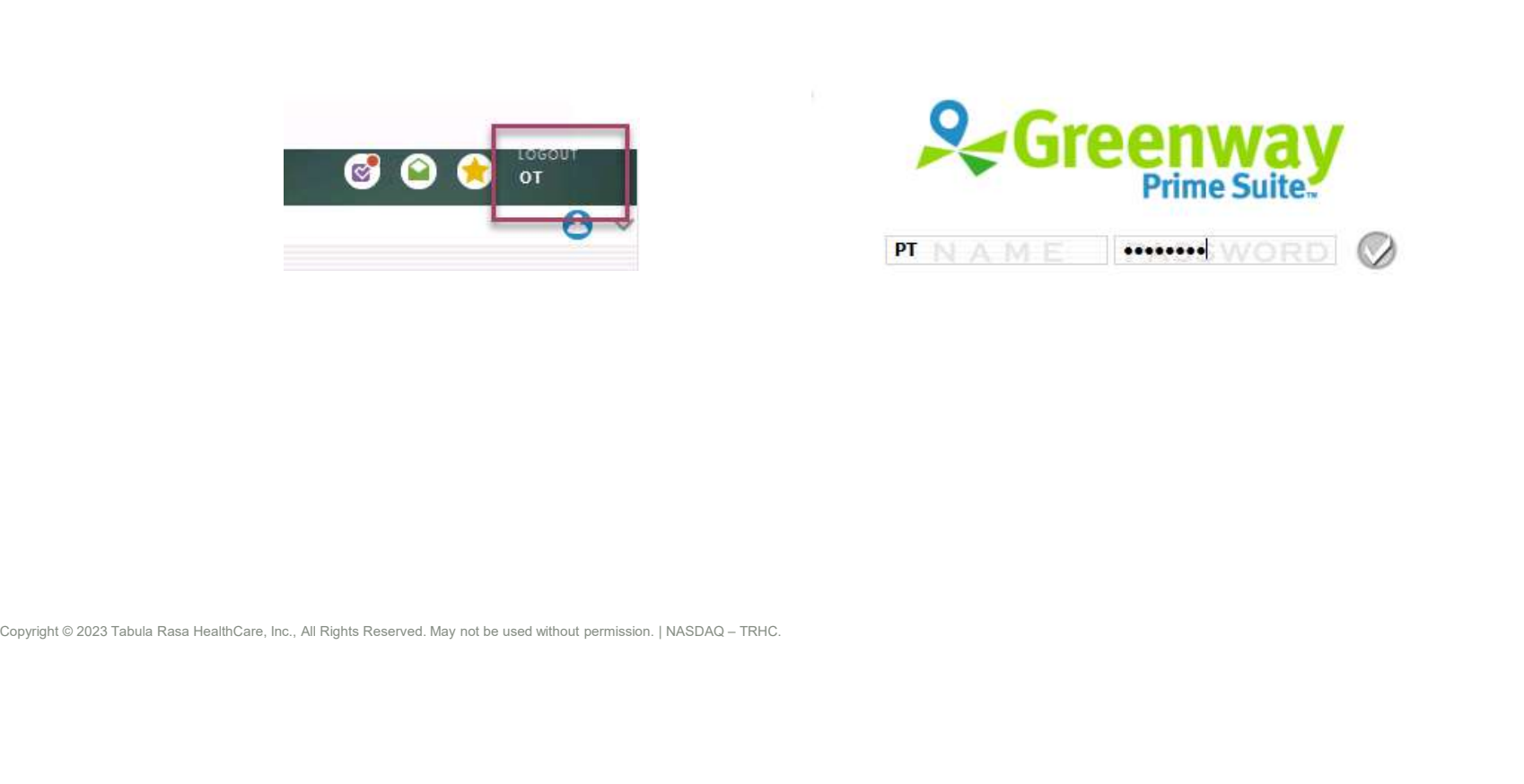

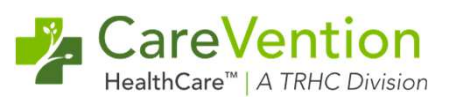

4) Once logged into the correct user go back to Chart > Template Admin

5) Select "Import" and "Browse" next to "File System" on the next pop-up screen

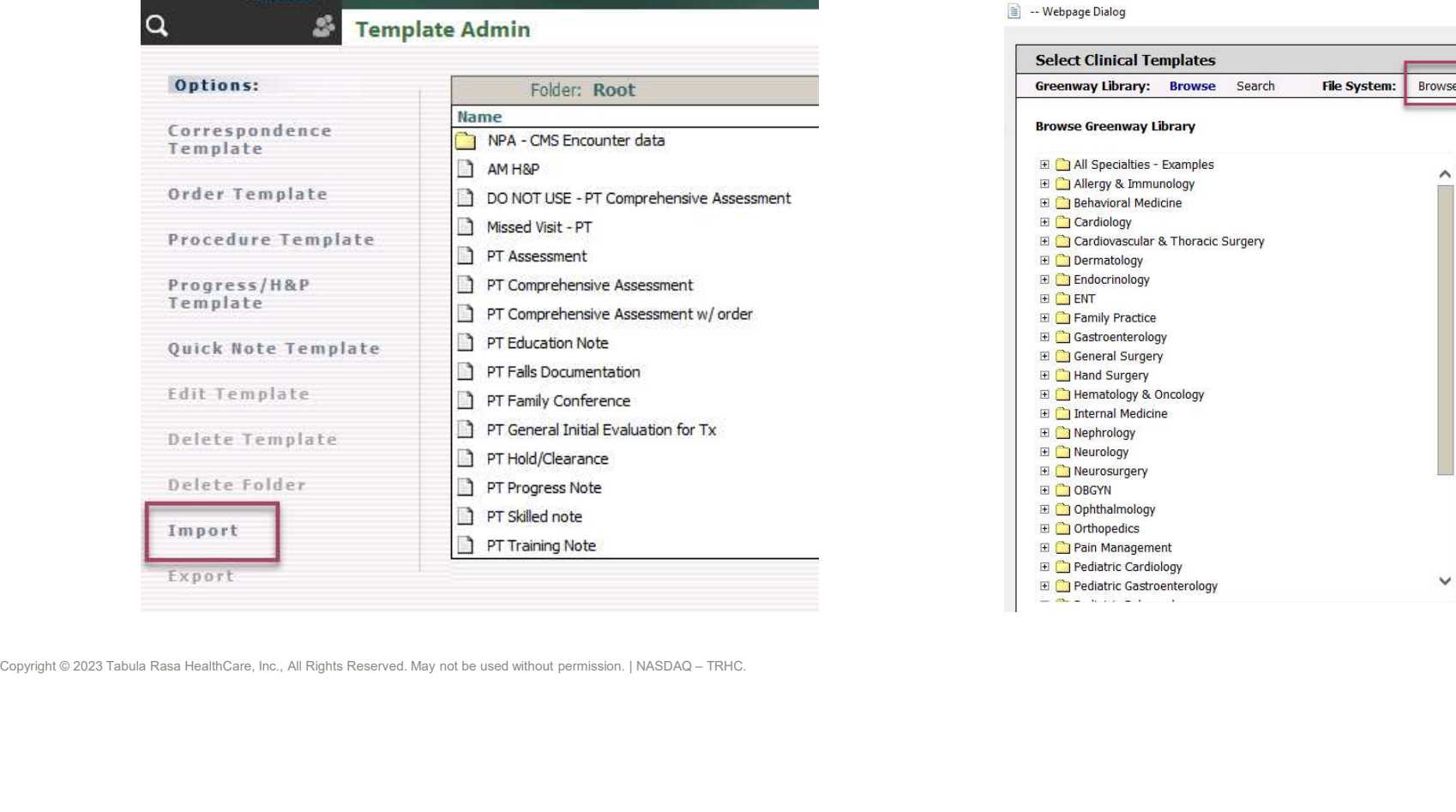

- Webpage Dialog

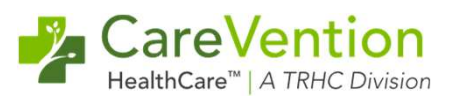

Moving Templates to Another Template User<br>6) Select the template you saved on the cloud and click on "Open"<br>7) The template will show. Click on the template for it to be under "Current Sele<br>"Start Import" 7) The template will show. Click on the template for it to be under "Current Selections" and click, "Start Import"

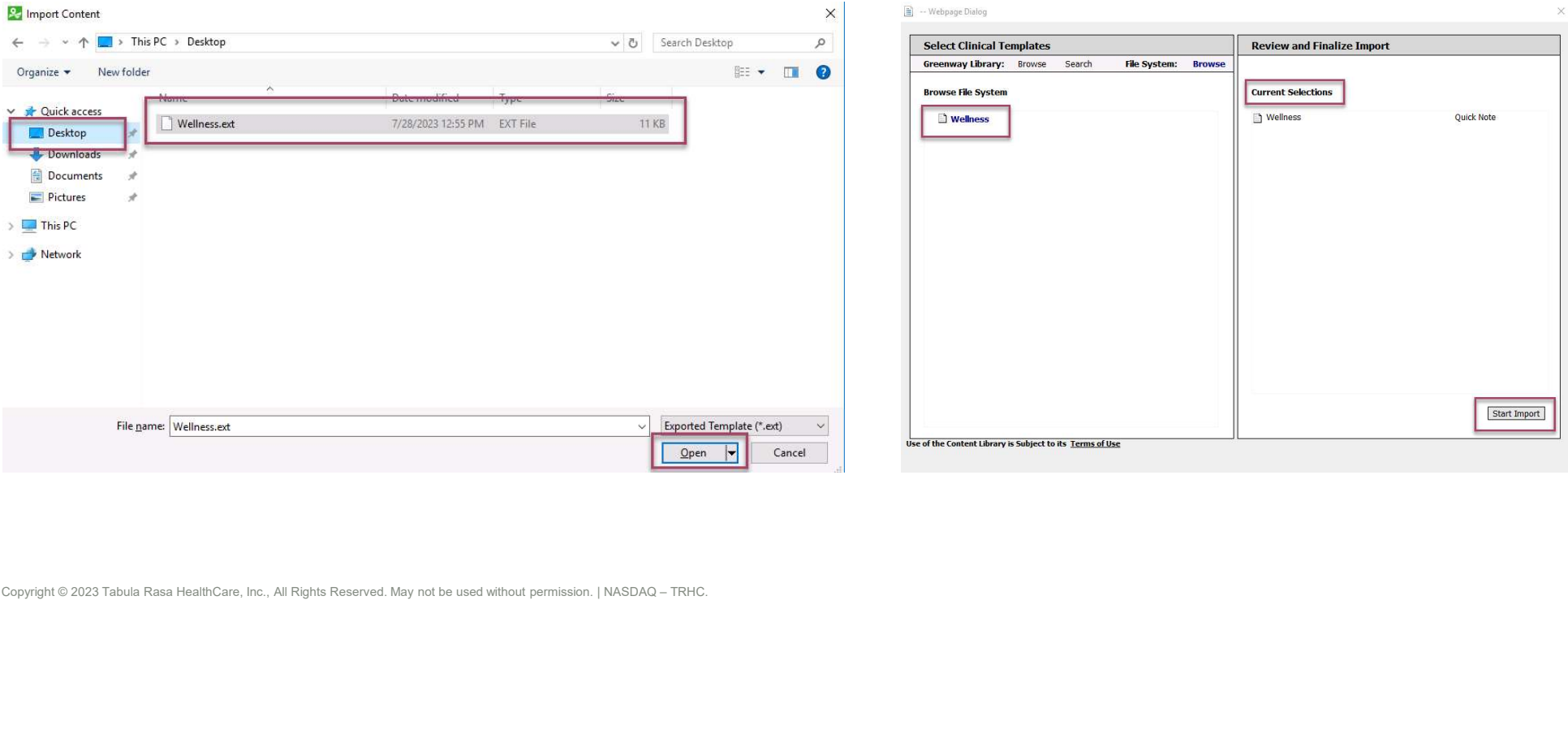

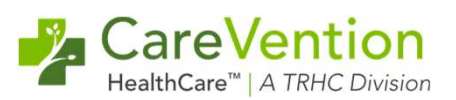

### 8) The template will be present in the different template user for use

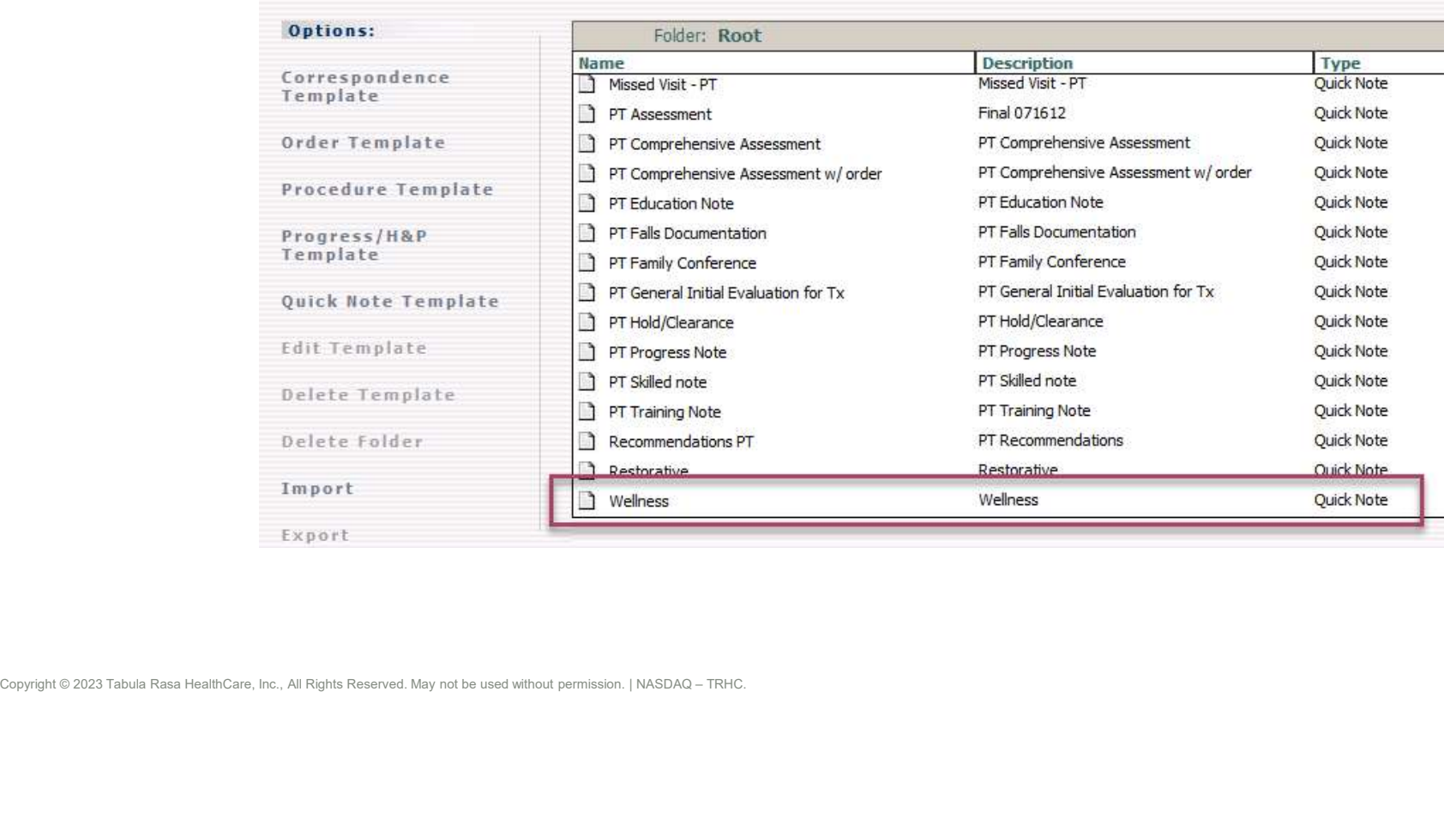

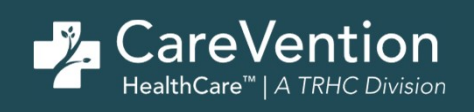

## Copyright © 2023 Tabula Rasa HealthCare, Inc., All Rights Reserved. May not be used without permission. | NASDAQ – TRHC. Creating New Templates

### Creating New Templates

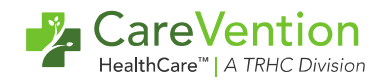

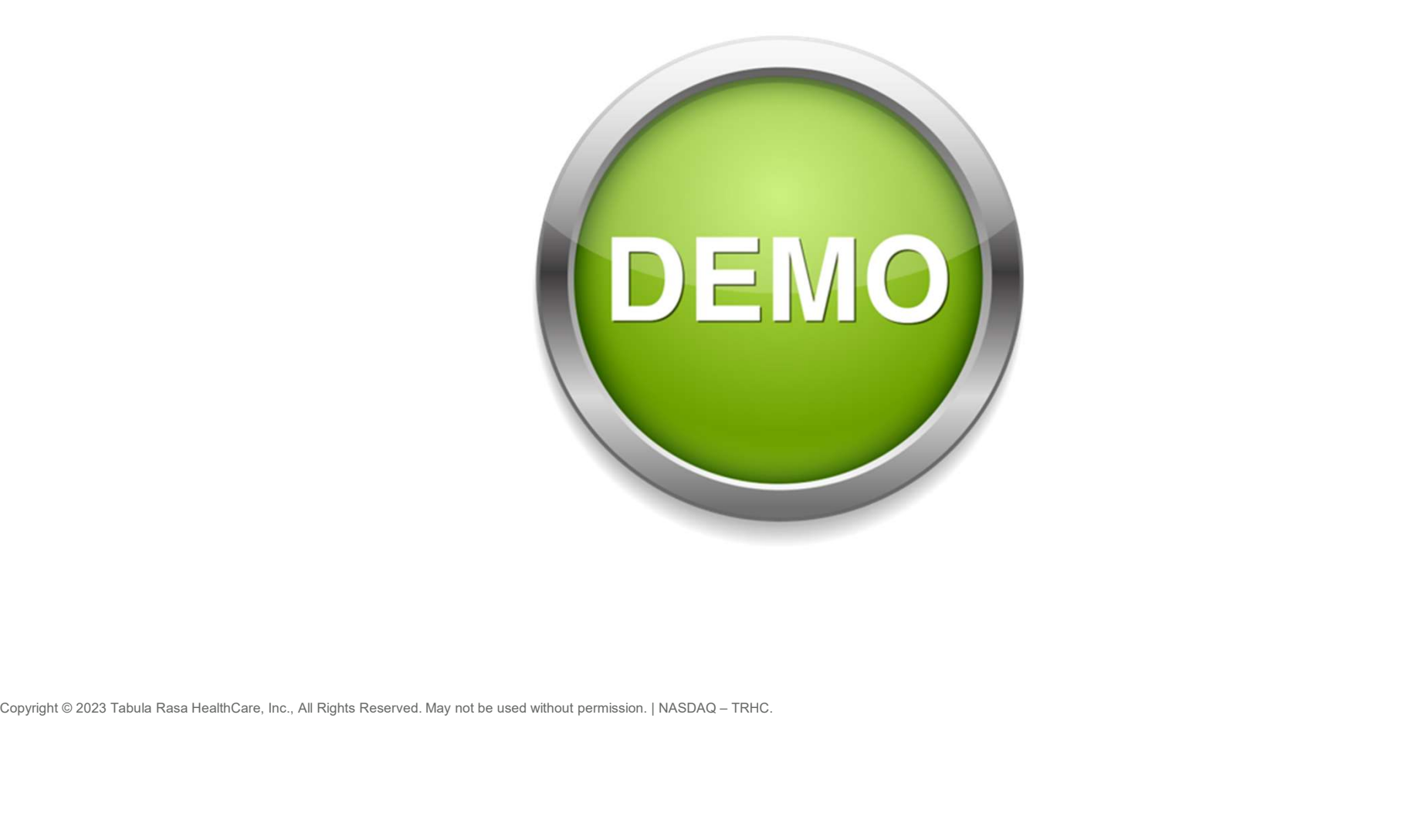

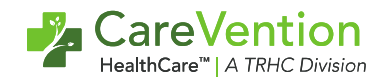

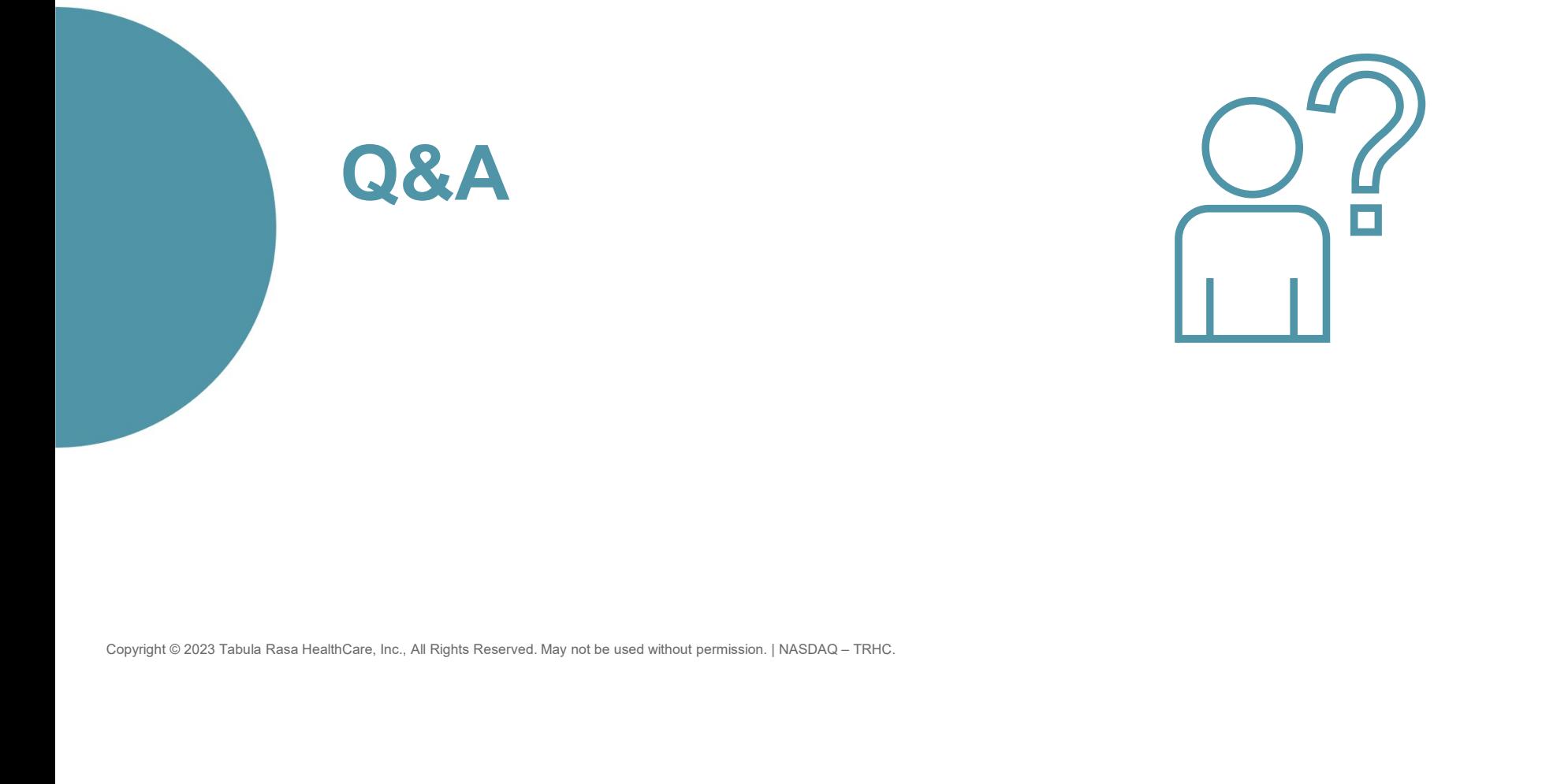

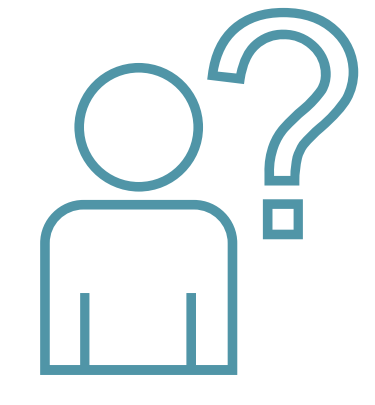

# CareVention<br>
Packare HealthCare, All Rights Reserved. May not be used with permission. In the use of the use of the use of the use of the use of the use of the use of the use of the use of the use of the use of the use of

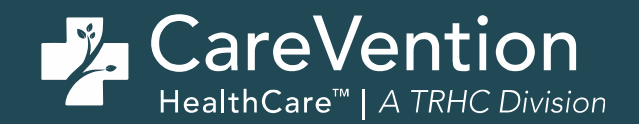